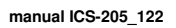

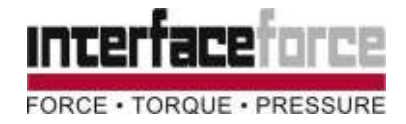

# **- Kurz-Bedienungsanleitung ICS-205: Prüfmaschinen-Kalibriersystem -**

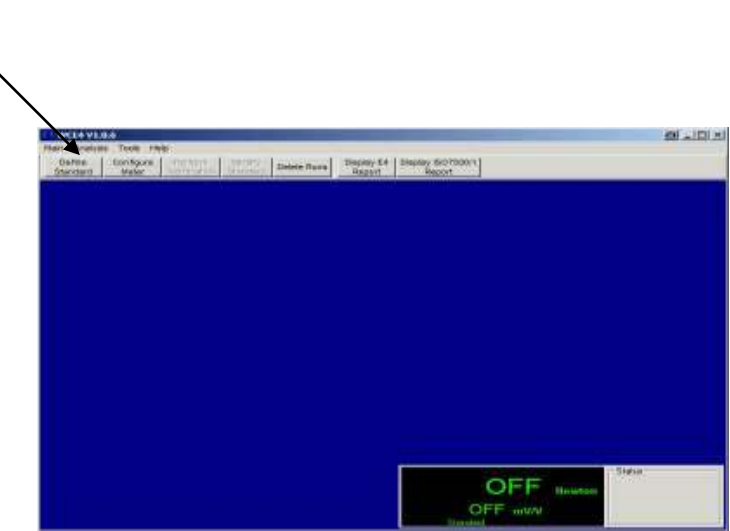

## **1. Eingabe der Daten des Referenz-Aufnehmers (Define Standard [RA])**

Eingabe der im Kalibrierzertifikat angegebenen Kalibrierpunkte\*

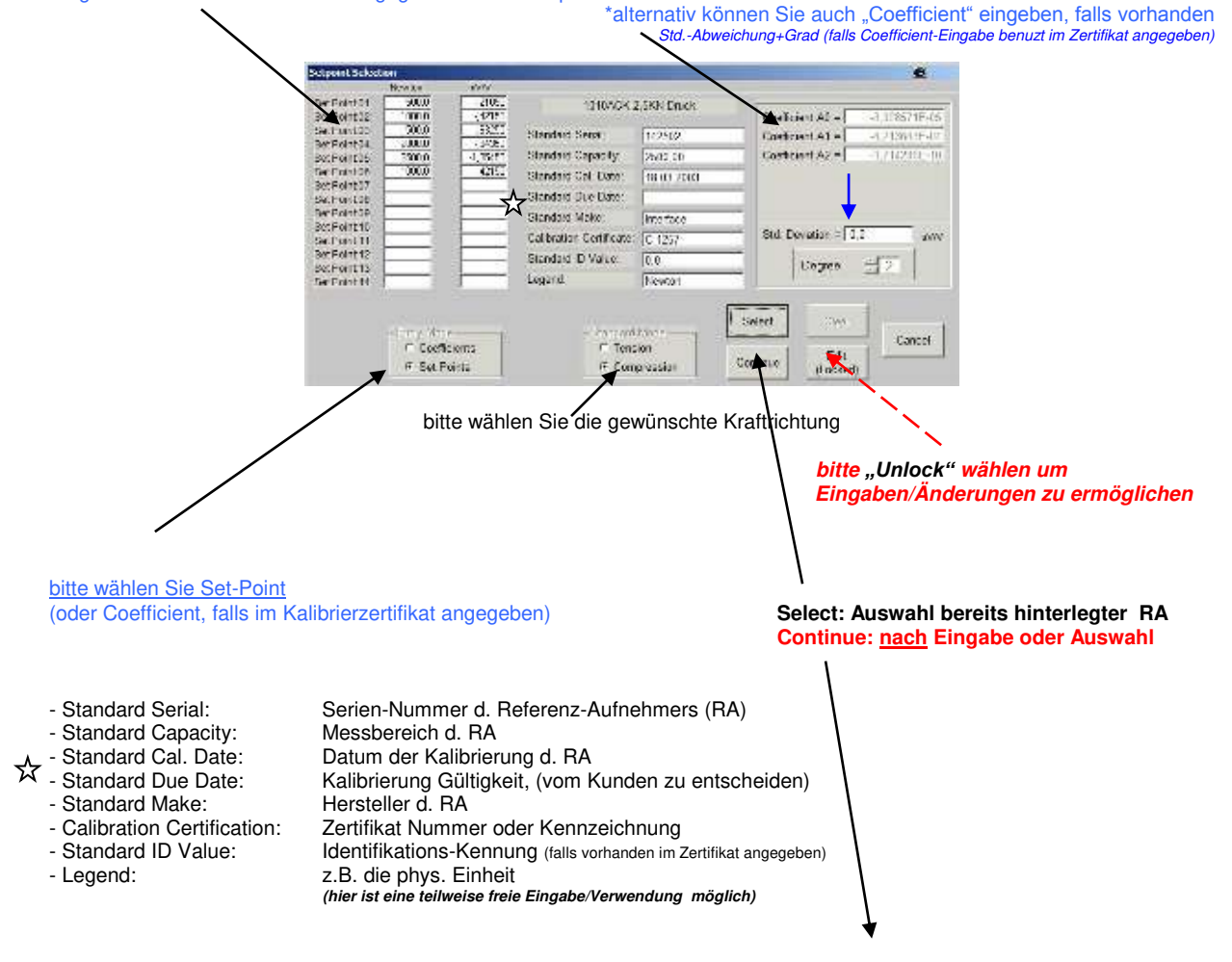

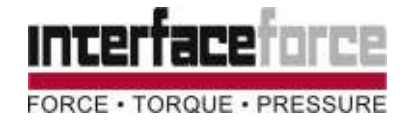

## **Continue o. Select:**

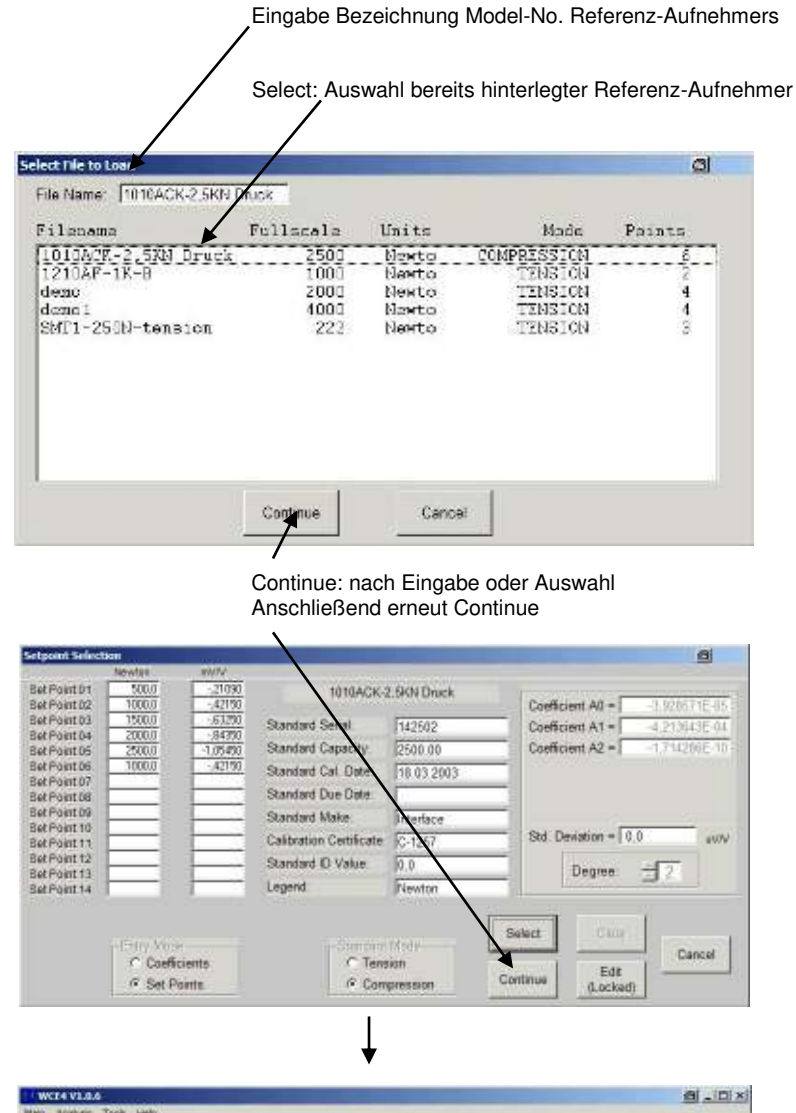

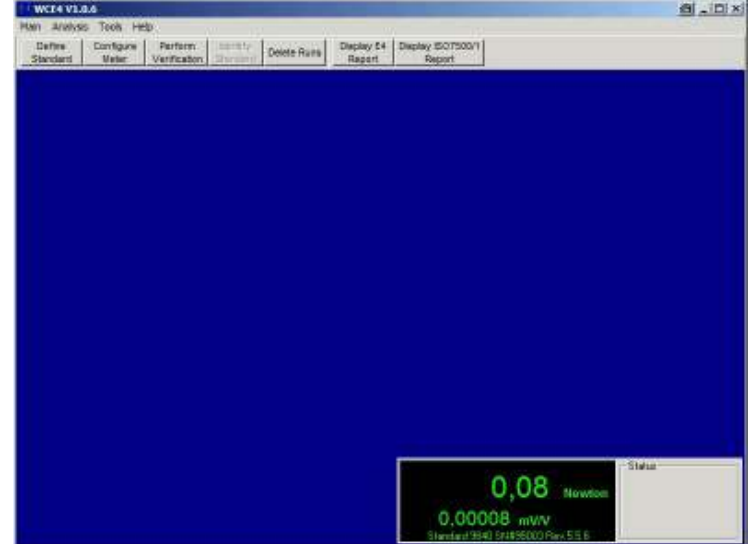

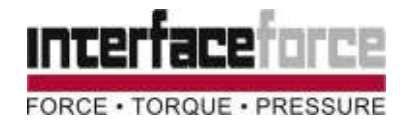

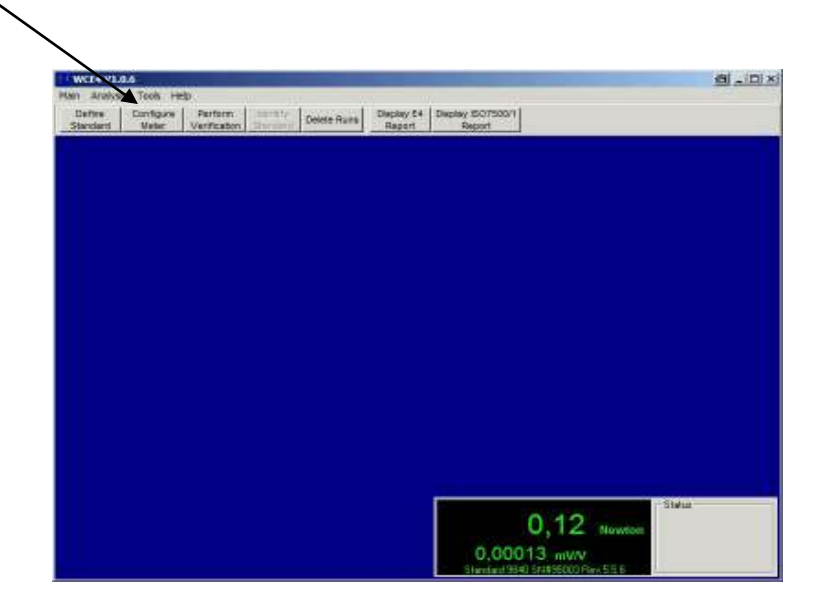

## **2. Konfiguration der Anzeige (Configure Meter)**

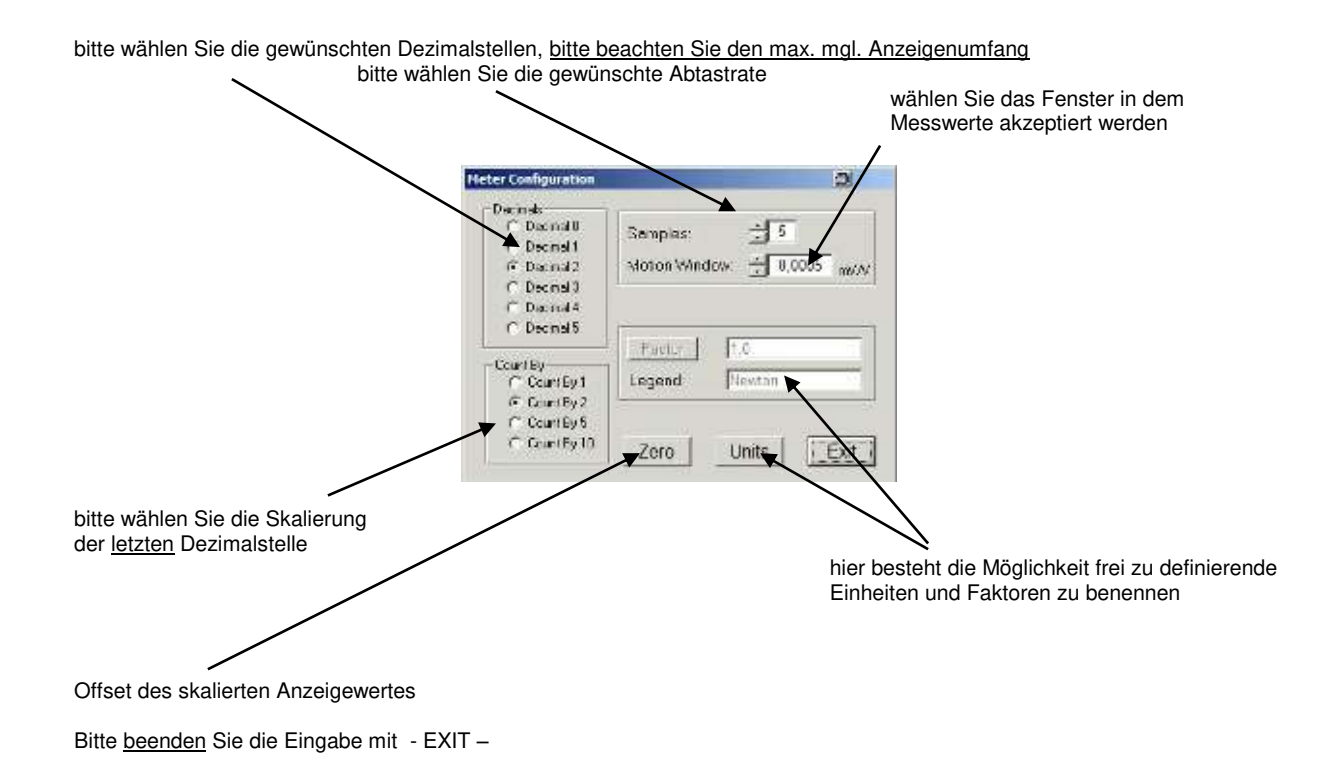

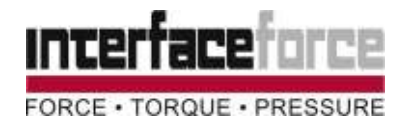

## **3. Zur Kalibrierung (Perform Verification)**

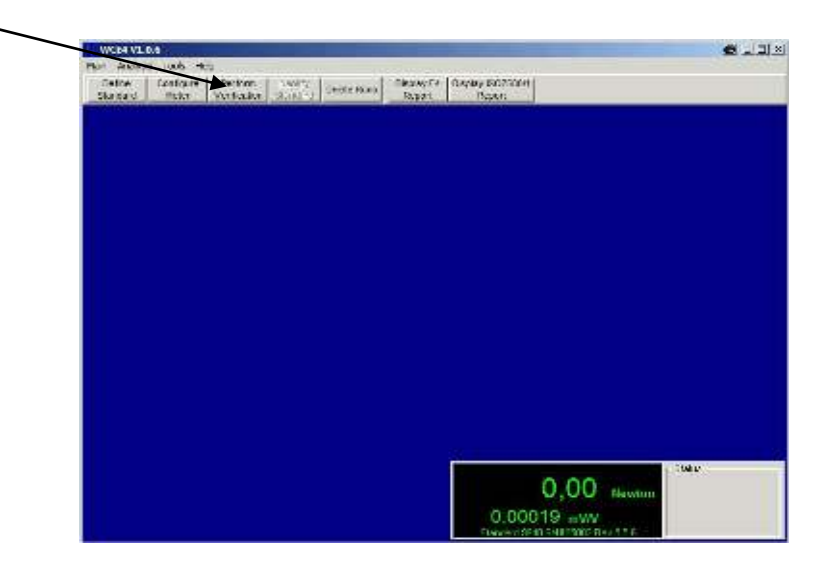

## 3.1 Eingabe allgemeiner Informationen zur Kalibrierung **Bitte wählen Sie die Anzahl der** Bitte wählen Sie die Anzahl der

gewünschten Kalibrierläufe

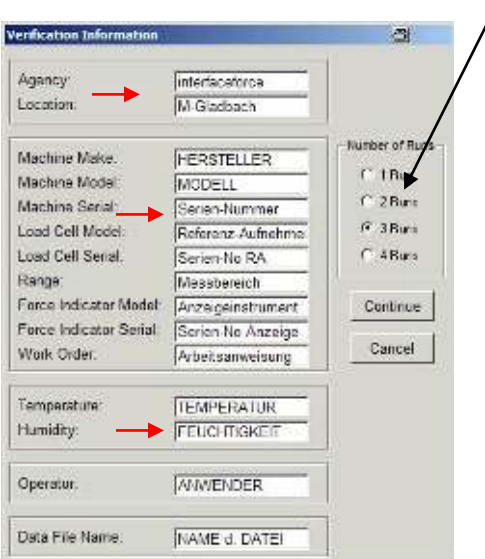

Bitte beenden Sie die Eingabe mit – Continue - oder Verlassen Sie die Kalibrierung mit – Cancel –

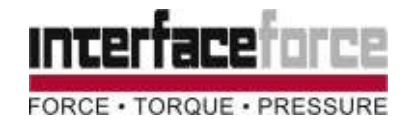

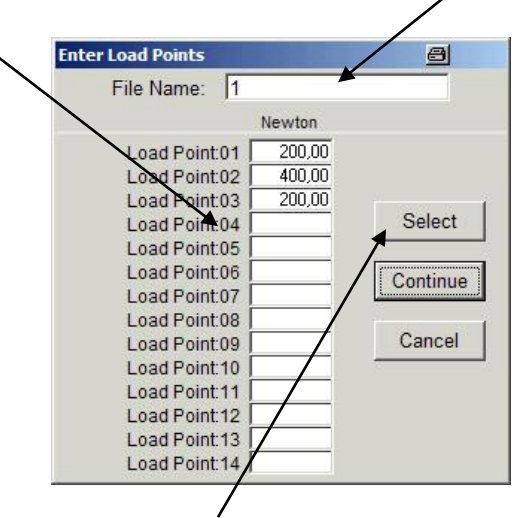

**3.2 Eingabe der Kalibrierpunkte (später als Nominal Force dargestellt) und Name von Kalibrierabläufen** 

bitte wählen Sie aus bereits eingegebenen Kalibrier

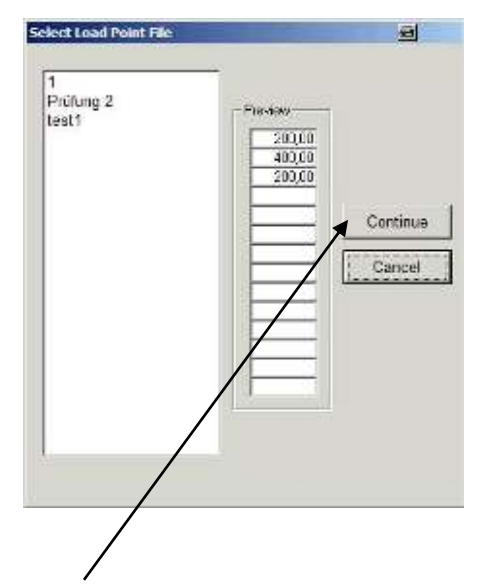

nach der Bestätigung durch – Continue – erscheint das Kalibriermenü

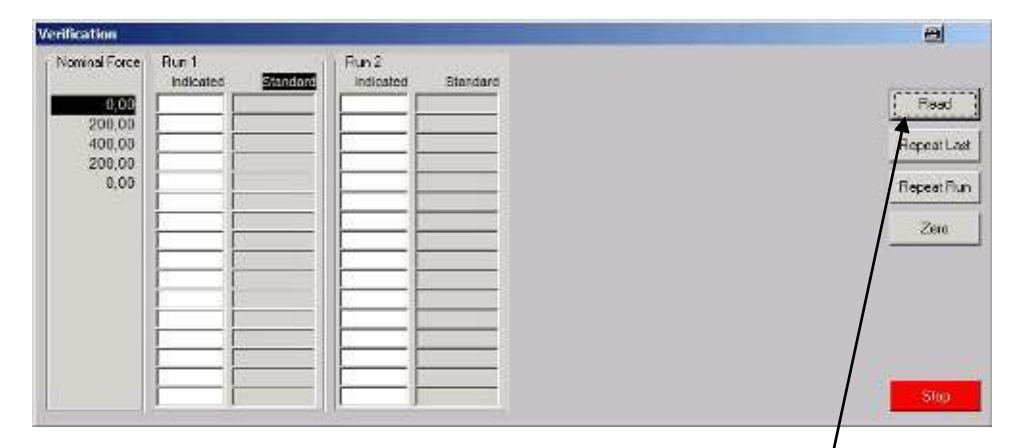

bitte warten Sie eine kurze Zeit, bis die Software das Gerät initialisiert hat und der READ Buttom aktiviert ist.

**interfaceforce e.K.** • Schwaighofstr. 29a • 83684 Tegernsee • GERMANY • T: +49.8022 271 667 • F: +49.8022 271 668 • www.interfaceforce.de • [info@interfaceforce.de](mailto:info@interfaceforce.de) Änderungen vorbehalten. Alle Angaben beschreiben unsere Produkte in allgem. Form. Sie stellen keine Beschaffenheits- oder Haltbarkeitsgarantie im Sinne §443 BGB dar und begründen keine Haftung.

**manual ICS-205\_122**

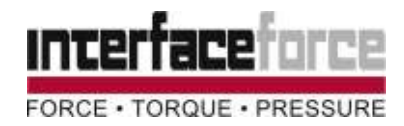

#### **3.3 Die Kalibrierung**

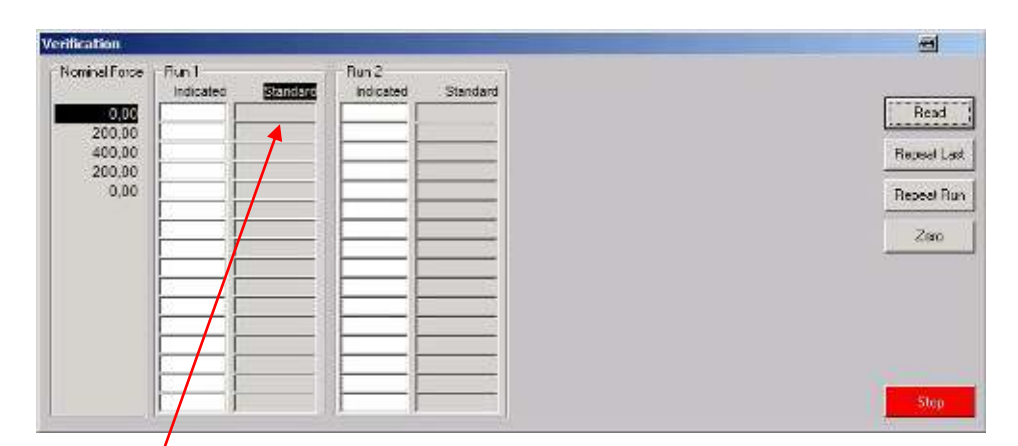

Bitte führen Sie die Kalibrierung gemäß ISO-7500 oder wie von Ihnen festgelegt durch. Dabei wird der Wert des Referenz-Aufnehmers jeweils im Feld **–Standard-** dargestellt. Beim Start wird eine Tarierung durchgeführt.

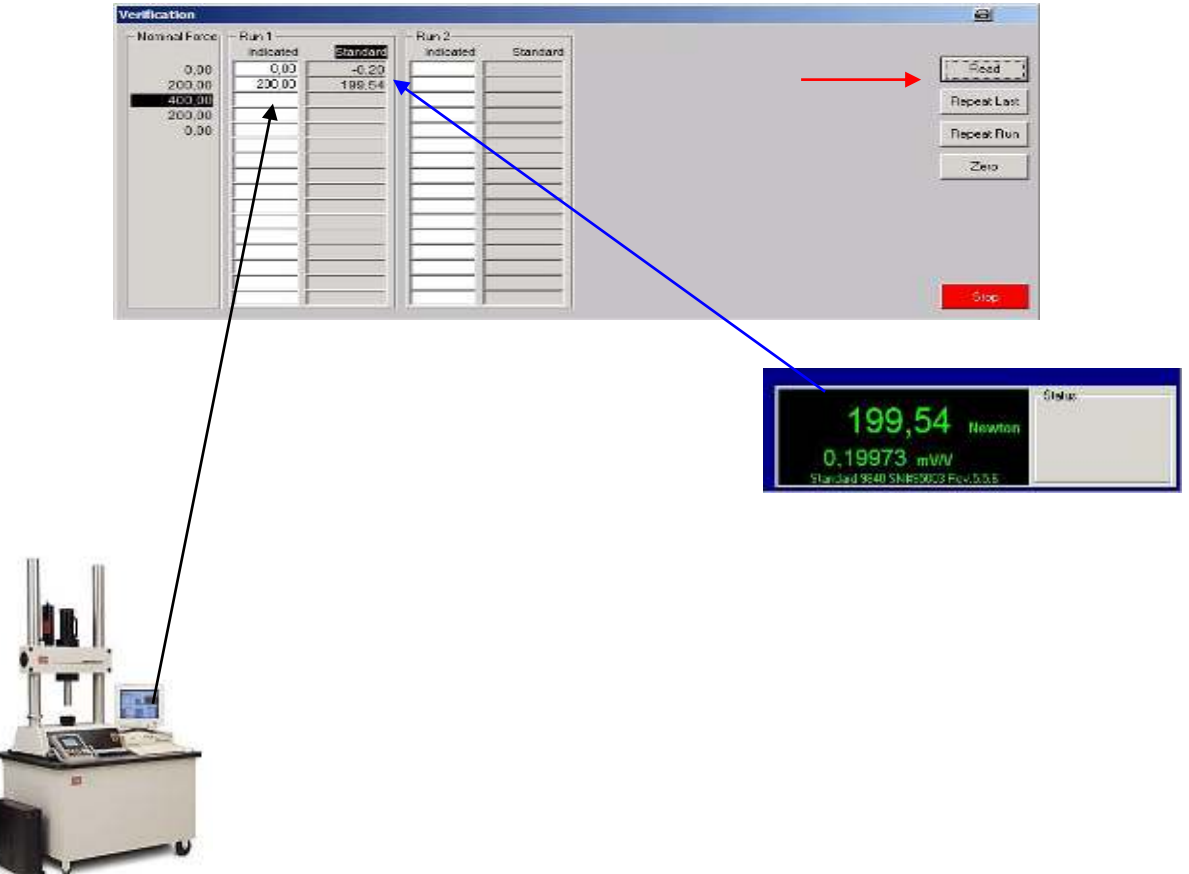

 Bitte lesen Sie gleichzeitig mit Betätigung der - Read -Taste den Wert Ihrer Prüfmaschine ab und geben Sie den Wert in das Feld - Indicated -(angezeigter Wert) ein.

**interfaceforce e.K.** • Schwaighofstr. 29a • 83684 Tegernsee • GERMANY • T: +49.8022 271 667 • F: +49.8022 271 668 • www.interfaceforce.de • [info@interfaceforce.de](mailto:info@interfaceforce.de) Änderungen vorbehalten. Alle Angaben beschreiben unsere Produkte in allgem. Form. Sie stellen keine Beschaffenheits- oder Haltbarkeitsgarantie im Sinne §443 BGB dar und begründen keine Haftung.

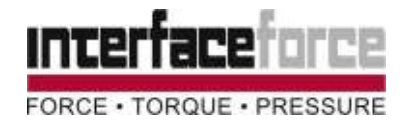

#### **3.3 Fortsetzung Kalibrierung**

Bitte fahren Sie die gewünschten Messpunkte jeweils mit Ihrer Maschine an und wiederholen Sie die Messung mit Betätigung der Read Taste sowie gleichzeitigem Ablesen und anschließender Eingabe der Werte. Einzelne Messpunkte können mit – Repeat Last - wiederholt werden. Ganze Durchläufe werden mit – Repeat Run – wiederholt.

Größere Abweichungen (evt. durch Fehlbedienung) werden Rot unterlegt.

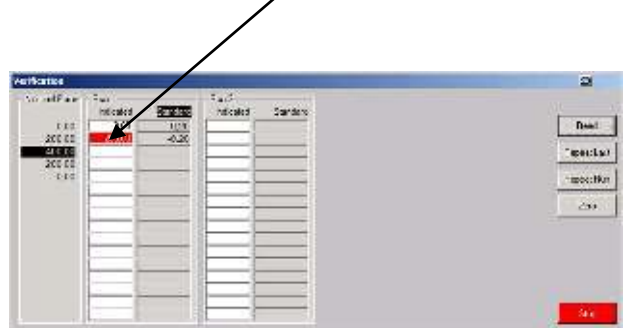

Nach Beendigung aller Durchläufe (Run) erscheint eine weitere Taste: - Compute - (Berechnung der Ergebnisse) Die – Read – Taste wird automatisch ausgeblendet.

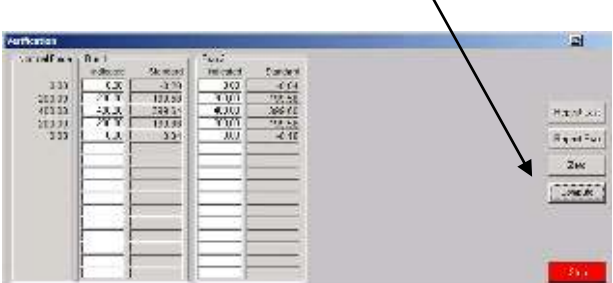

#### **3.4 Analyse und Darstellung der Ergebnisse (Screen 1)**

Relative Reversibility:

True: Messwerte des Referenzaufnehmers auf die gewünschten Kalibrierpunkte auf **Nominal Force zurückgerechnet.**  Indicated: angezeigte Ergebnisse der Prüfmaschine in den einzelnen Durchläufen<br>Mean: Mittelwert der Durchläufe Mean: Mittelwert der Durchläufe<br>Relative Acuracy: Felative Genauigkeit / Abv Relative Acuracy: relative Genauigkeit / Abweichung in % von "True"<br>Relative Repeatability: relative Wiederholgenauigkeit relative Wiederholgenauigkeit<br>Hysterese

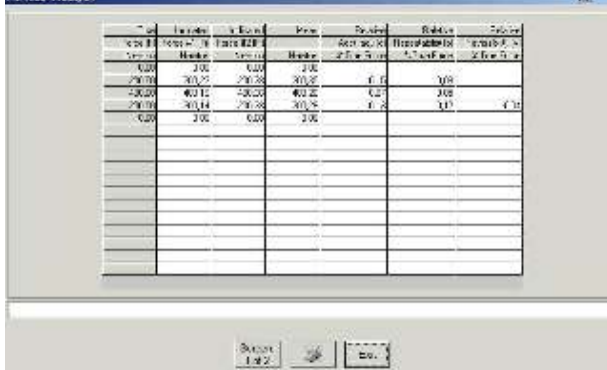

**interfaceforce e.K.** • Schwaighofstr. 29a • 83684 Tegernsee • GERMANY • T: +49.8022 271 667 • F: +49.8022 271 668 • www.interfaceforce.de • [info@interfaceforce.de](mailto:info@interfaceforce.de) Änderungen vorbehalten. Alle Angaben beschreiben unsere Produkte in allgem. Form. Sie stellen keine Beschaffenheits- oder Haltbarkeitsgarantie im Sinne §443 BGB dar und begründen keine Haftung.

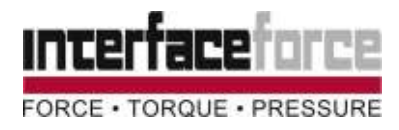

#### **3.4 Analyse Fortsetzung (Screen 2)**

Klassifizierung und Darstellung der Ergebnisse (Rot unterlegt bedeutet verfehlt)

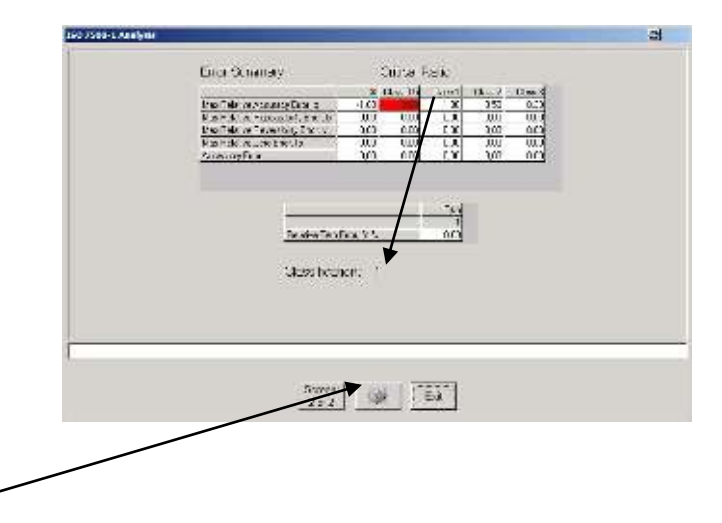

#### Drucken der Ergebnisse in Zertifikate

Auswahl d. Zertifikates und Bestätigung durch Öffnen

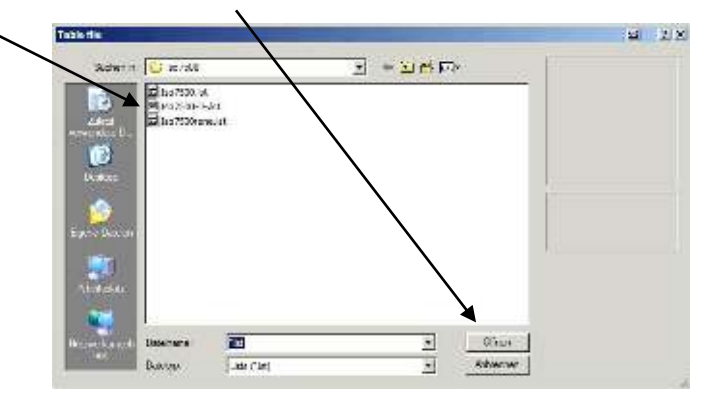

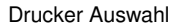

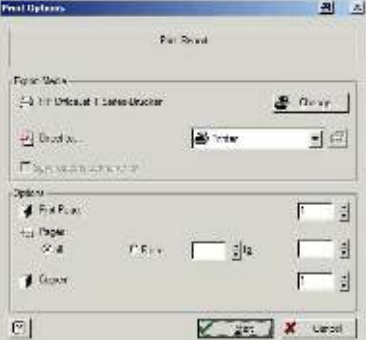

----------

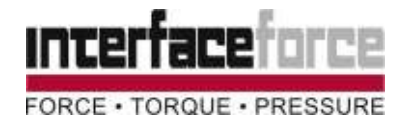

**4. Report Designer** (im Grunde ein eigenständiges Programm, welches nicht von Interface erstellt) Hier können Zertifikate erstellt (oder besser bestehende abgeändert) werden.

Tools > Report Designer >

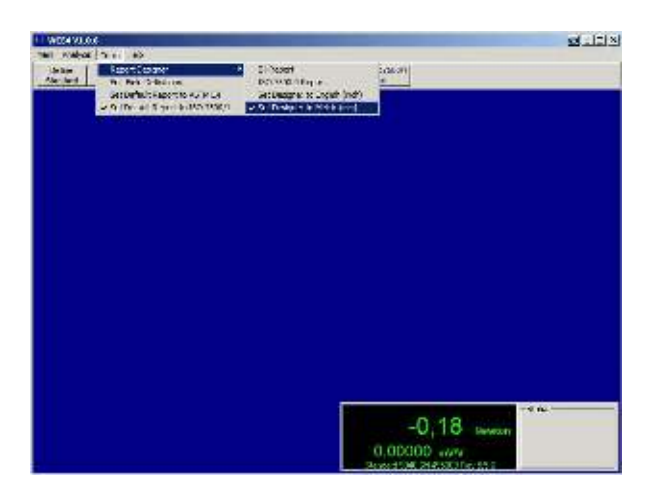

(siehe separates Handbuch: **cert designer.pdf** )